# **Instrukcja obsługi platformy Moodle WSSE w Gdańsku**

## <span id="page-0-0"></span>**Spis treści**

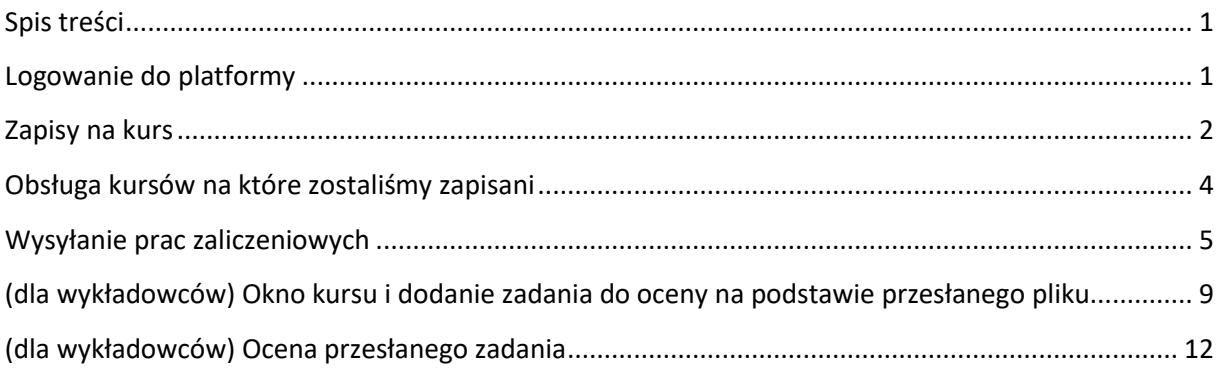

### <span id="page-0-1"></span>**Logowanie do platformy**

W celu zalogowania się do platformy Moodle należy uruchomić dowolną przeglądarkę internetową (Chrom, Firefox, Edge, Opera itp.) Po uruchomieniu przeglądarki należy wpisać adres platformy https://moodle.wsse.edu.pl następnie należy w oknie logowania wpisać otrzymany login (nazwa użytkownika) i hasło (według rysunku 1)

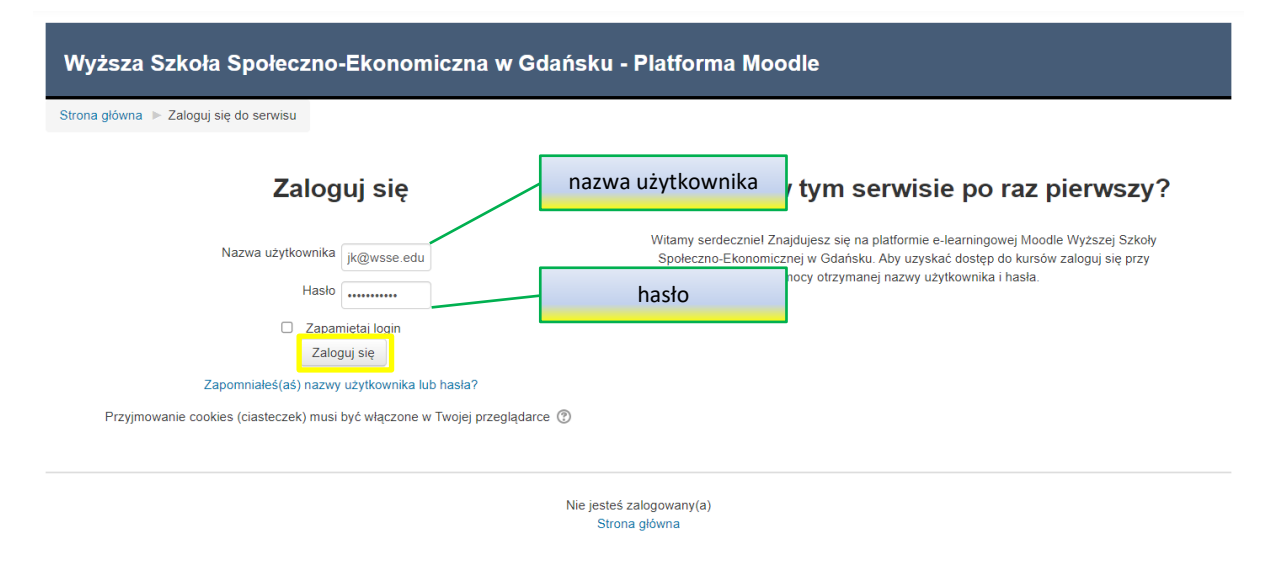

#### Rysunek 1. Ekran logowania

Po wpisaniu danych należy nacisnąć przycisk Zaloguj się zaznaczony na rysunku nr 1 kolorem żółtym.

## <span id="page-1-0"></span>**Zapisy na kurs**

Po zalogowaniu należy zapisać się na kursy z wybranego semestru.

| <b>Wimoodle</b>                                                                                                    |                                        | А<br>Jan Kowalski                                                |
|----------------------------------------------------------------------------------------------------|----------------------------------------|------------------------------------------------------------------|
|                                                                                                    |                                        | Wyższa Szkoła Społeczno-Ekonomiczna w Gdańsku - Platforma Moodle |
| <b>NAWIGACJA</b><br>Strona główna<br><b>B</b> Kokpit<br>$\blacktriangleright$ Strony<br>$\blacktriangledown$ Moje kursy<br>Rok akademicki 2023/2024 | $\Box$                                 | Strona uczelni WSSE.EDU.PL                                       |
| <b>MENU GŁÓWNE</b>                                                                                                    | $\overline{+}$ $\overline{\leftarrow}$ | Kategorie kursów                                                 |
| <b>ZALOGOWANI</b><br><b>UŻYTKOWNICY</b>                                                                                                    | F                                      | ▼ Zwiń wszystko<br><b>Divarte Seminaria Naukowe</b> (1)          |
|                                                                                                    |                                        | $\triangleright$ ZPO $(6)$                                       |
|                                                                                                    |                                        | ▷ Hospitacje(2)                                                  |
|                                                                                                    |                                        | $\sim$ Sylabus $(1)$                                             |
|                                                                                                    |                                        | <b>D</b> Zarządzanie (2)                                         |
|                                                                                                    |                                        | ▷ Pedagogika(2)<br>$\triangleright$ Administracja (2)            |
|                                                                                                    |                                        | $\triangleright$ Praca socjalna (1)                              |
|                                                                                                    |                                        | Dednolite studia magisterskie (1)                                |
|                                                                                                    |                                        | <b>▼Filmoteka</b>                                                |

Rysunek 2. Przykładowy widok po zalogowaniu

Jeśli nie widać aktualnych semestrów należy przewinąć stronę paskiem po prawej stronie zaznaczonym kolorem żółtym na rysunku nr 2.

Po wybraniu kierunku, semestru, specjalności (jeśli jest wymagana) i nazwy przedmiotu potwierdzić wybór przyciskiem Zapisz mnie zgodnie z rysunkiem nr 3.

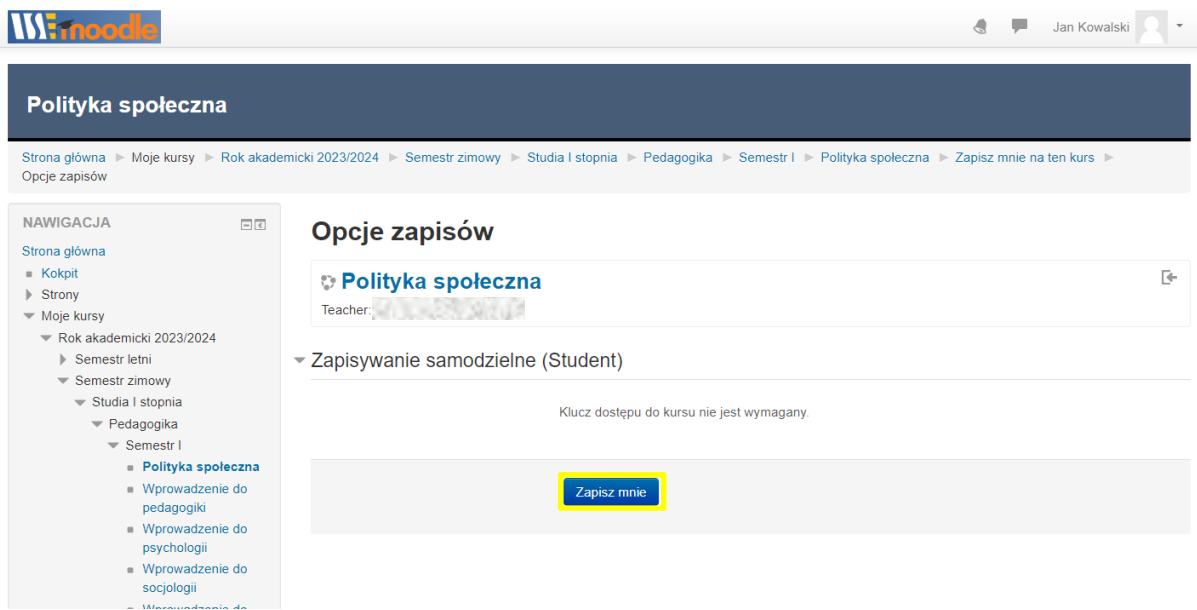

Rysunek 3. Zapis na wybrany przedmiot

Po zapisaniu się na kurs otrzymujemy dostęp do materiałów opublikowanych przez wykładowców

| <b>Wirnoodle</b>                                                                                                    |                                                                                                    | Jan Kowalski<br>$\mathcal{A}$ |
|----------------------------------------------------------------------------------------------------|----------------------------------------------------------------------------------------------------|-------------------------------|
| Wprowadzenie do pedagogiki                                                                                                    |                                                                                                    |                               |
| <b>NAWIGACJA</b><br>日回<br>Strona główna<br>$=$ Kokpit<br>$\triangleright$ Strony<br>$\blacktriangledown$ Moje kursy<br>$\blacktriangledown$ Rok akademicki 2023/2024<br>$\equiv$ Semestr zimowy<br>- Studia I stopnia<br>$\blacktriangledown$ Pedagogika<br>$\sqrt{ }$ Semestr I<br>Polityka społeczna<br>- Wprowadzenie do pedagogiki<br><b>Uczestnicy</b><br>$\triangle$ Kompetencje<br><b>Em</b> Oceny<br>Główne składowe<br>Fremat <sub>1</sub><br>Temat 2<br>Temat 3<br>$F$ Temat 4<br>$\triangleright$ Temat 5<br>$\triangleright$ Semestr letni | Strona główna I Moje kursy I Rok akademicki 2023/2024 I Semestr zimowy I Studia I stopnia I Pedagogika I Semestr I I Wprowadzenie do pedagogiki<br>Forum aktualności<br>Wprowadzenie do Pedagogiki<br>P<br>Pedagogika jako nauka o wychowaniu<br>P<br>SYSTEM OŚWIATY<br>P<br>Zasady wychowania w pedagogice<br>P<br>Wychowanie a opieka nad wychowankami<br>P<br>Cele stawiane w procesie wychowania<br>P<br>Znaczenie rodziny w procesie wychowania<br>P<br>Zadania wychowawcze rodziny i rola rodziców<br>Autorytet wychowawczy rodziców<br>P<br>Rola rodziców<br>P<br>Pedagog szkolny ma następujące podstawowe zadania:<br>P<br>Rola i znaczenie nauczyciela we współczesnej szkole<br>P<br>Osobowość nauczyciela<br>P<br>Zadania i rola nauczyciela nauczania początkowego |                               |
| <b>ADMINISTRACJA</b><br>$-1$<br>- Administracia kursem<br>Wypisz mnie z p1_wdpe_234_s1                                                                                                    | <b>Temat 1</b><br>TU WSTAW PRACE                                                                                                    |                               |

Rysunek 4. Widok przykładowego kursu

Po zapoznaniu się z materiałami i wymaganiami do zaliczenia należy przesłać pracę przy pomocy aktywności oznaczonej kolorem żółtym na rysunku 4 (opis może być inny).

Jeśli zapisanie na kurs nastąpiło w wyniku pomyłki należy wypisać się z kursu wybierając opcję oznaczoną kolorem czerwonym na rysunku 4.

# <span id="page-3-0"></span>**Obsługa kursów na które zostaliśmy zapisani**

Do kursów na które jesteśmy zapisani można dotrzeć na kilka sposobów.

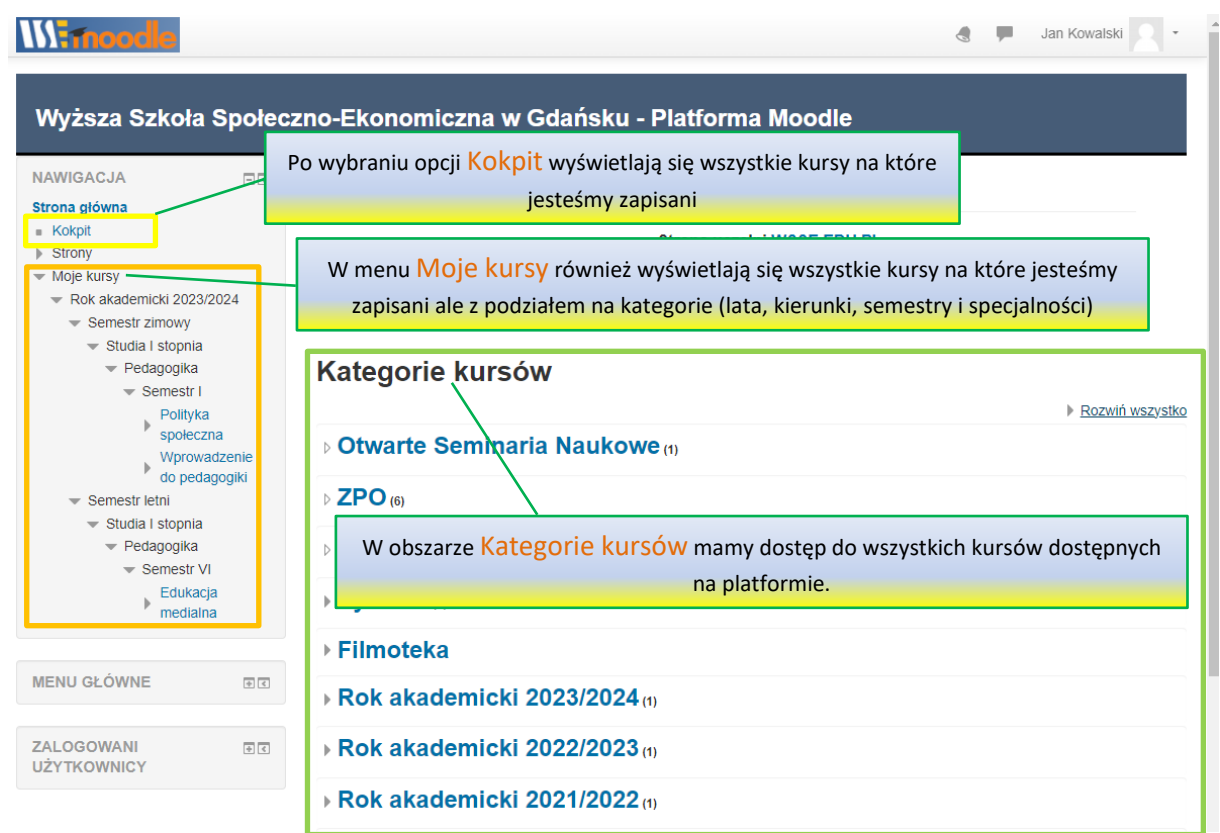

Rysunek 5. Dostęp do kursów na które jesteśmy zapisani

# <span id="page-4-0"></span>**Wysyłanie prac zaliczeniowych**

Po przygotowaniu pracy zaliczeniowej należy ją przesłać przy pomocy aktywności oznaczonej kolorem żółtym na rysunku 6 (opis może być inny).

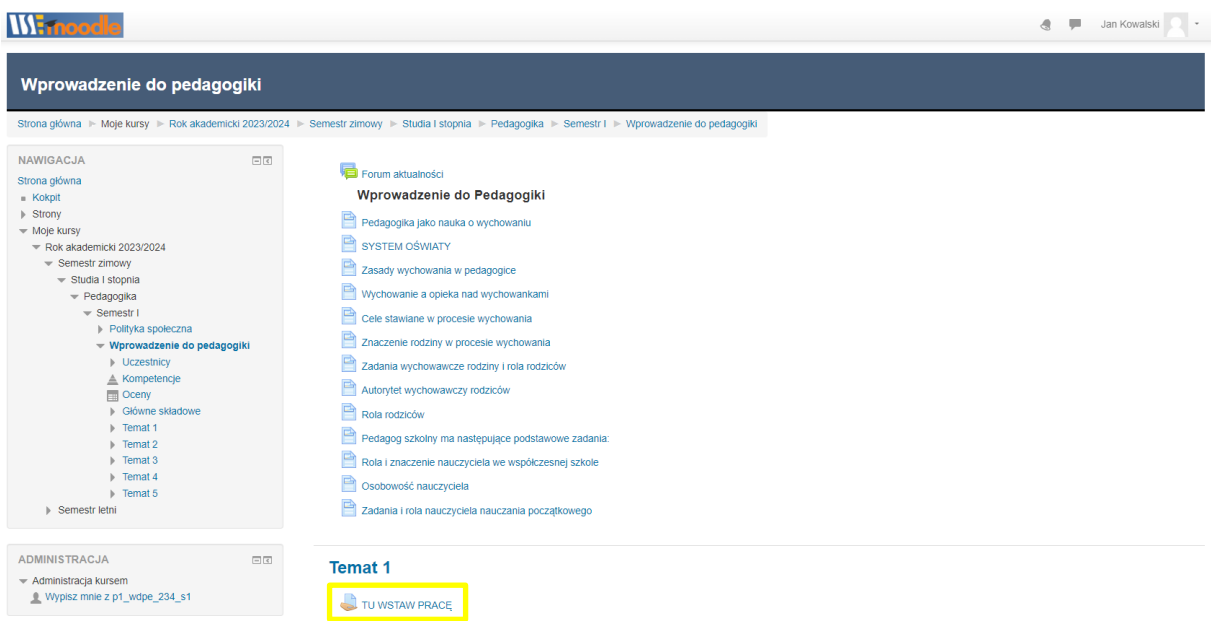

#### Rysunek 6 Przykładowe zadanie umożliwiające przesłanie pracy

Po wybraniu zadania otrzymamy obraz podobny do przedstawionego poniżej (Rysunek 7)

| Wprowadzenie do pedagogiki                                                                                                    |                                                                |                                                                                                    |  |  |  |  |
|----------------------------------------------------------------------------------------------------|----------------------------------------------------------------|----------------------------------------------------------------------------------------------------|--|--|--|--|
|                                                                                                    |                                                                | Strona główna » Moje kursy » Rok akademicki 2023/2024 » Semestr zimowy » Studia i stopnia » Pedagogika » Semestr I » Wprowadzenie do pedagogiki » Temat 1 » TU WSTAW PRACE |  |  |  |  |
| 同同<br>NAWIGACJA<br>Strona główna<br>$K$ okpit<br>$\triangleright$ Strony<br>- Moje kursy<br>Rokakademicki 2023/2024                                                                                                    | TU WSTAW PRACE<br>TU WSTAW PRACE<br>Status przesłanego zadania |                                                                                                    |  |  |  |  |
| - Semestr zimowy<br>- Studia I stopnia                                                                                                    | Status przesłanego zadania                                     | Nie próbowano                                                                                                    |  |  |  |  |
| - Pedagogika                                                                                                    | Stan oceniania                                                 | Nie ocenione                                                                                                    |  |  |  |  |
| - Semestr I<br>Polityka społeczna                                                                                                    | Ostatnio modyfikowane                                          | ×.                                                                                                    |  |  |  |  |
| - Wprowadzenie do pedagogiki<br><b>I</b> Uczestnicy<br>▲ Kompetencje<br>Oceny<br>> Główne składowe<br>$=$ Temat 1<br>TU WSTAW PRACE<br>Fremat <sub>2</sub><br>$\triangleright$ Temat 3<br>$\triangleright$ Temat 4<br>Fremat 5<br>> Semestr letni | Komentarz do przesłanego zadania                               | $\triangleright$ Komentarze (0)<br>Dodaj prace<br>Dodaj lub edytuj swoje zadanie                                                                                           |  |  |  |  |
| 回国<br>ADMINISTRACJA<br>» Administracja kursem                                                                                                    |                                                                |                                                                                                    |  |  |  |  |

Rysunek 7. Okno oddawania (dodawania) prac

Po wybraniu przycisku Dodaj pracę pokaże się okno

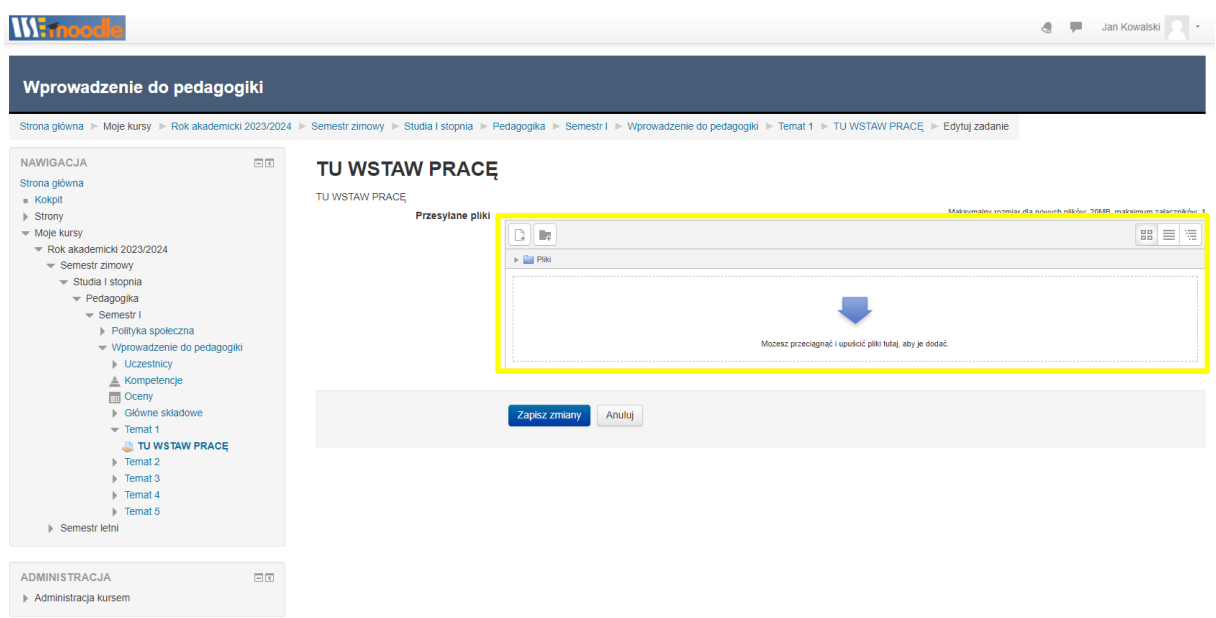

Rysunek 8. Okno oddawania prac

Należy wówczas kliknąć w obszarze oznaczonym na żółto na rysunku 8.

Po kliknięciu otrzymamy okno widoczne poniżej.

| WEa<br>Wprowadzenie do pedagogiki                                                                                                    |      |                                                                |              |                                                                                                    |                                                                                                |
|----------------------------------------------------------------------------------------------------|------|----------------------------------------------------------------|--------------|----------------------------------------------------------------------------------------------------|------------------------------------------------------------------------------------------------|
| NAWIGACJA<br>Strona główna<br><b>B</b> Kokpit<br>$\triangleright$ Strony<br>- Moje kursy<br>$\sqrt{ }$ Rok akademicki 2023/2024<br>- Semestr zimowy<br>- Studia I stopnia<br>- Pedagogika<br>- Semestr I<br>Polityka społeczna<br>- Wprowadzenie do pedagogiki<br>Dczestnicy<br>$\triangle$ Kompetencje<br>图 Oceny<br>Główne składowe<br>$=$ Temat 1<br>TU WSTAW PRACE<br>$\triangleright$ Temat 2<br>$\triangleright$ Temat 3<br>$\triangleright$ Temat 4<br>$\triangleright$ Temat 5<br>▶ Semestr letni | $-0$ | Th Ostatnie pliki<br>Prześlij plik<br><b>In</b> Prywatne pliki | Wybór plików | Strona główna Moje kursy MRok akademicki 2023/2024 MSemestr zimowy MStudia I stopnia MPedagogika MSemestr I M Wprowadzenie do pedagogiki MTemat 1 MTU WSTAW PRACE MMEdianie<br>$\sqrt{X}$<br>田目三 | Maksymalny rozmiar dla nowych plików: 20MB, maksimum załączników: 1<br>$m \equiv \pi$<br>ásbob |
| ADMINISTRACJA<br>Administracja kursem                                                                                                    | 日の   |                                                                |              |                                                                                                    |                                                                                                |

Rysunek 9. Okno przesyłania pliku (pracy)

Należy wybrać w nim opcję oznaczoną na żółto Prześlij plik.

W kolejnym oknie (Rysunek 10 – kolor żółty) należy wybrać ze swojego komputera pracę którą chcemy przesłać.

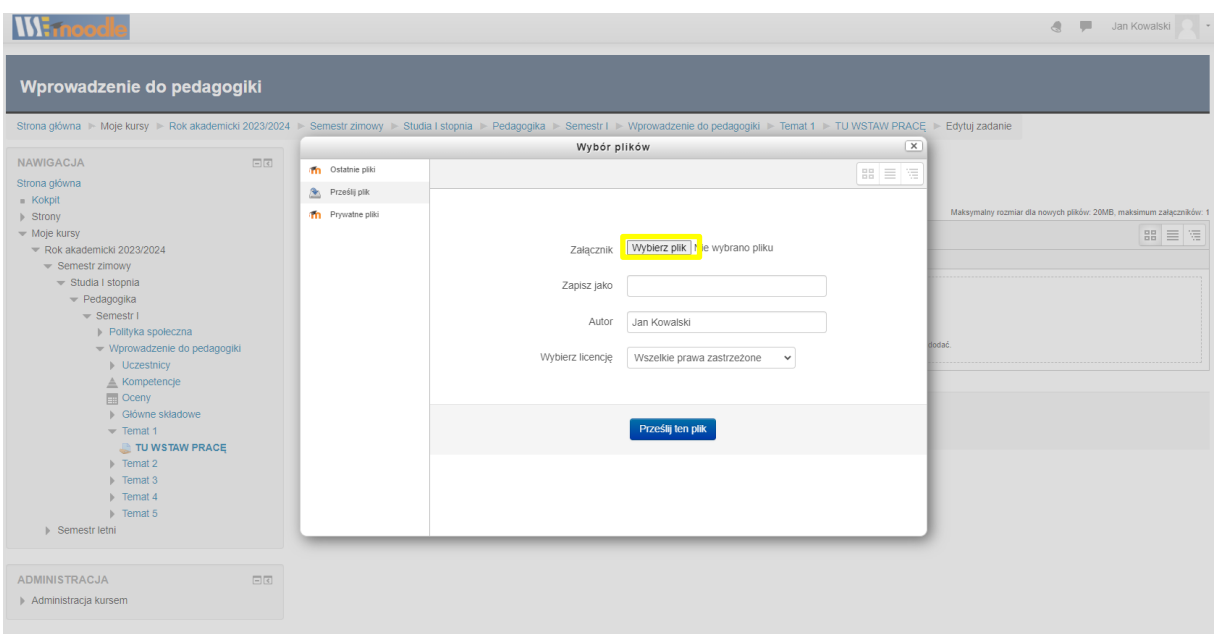

Rysunek 10. Okno wybierania pracy

Po wybraniu pracy należy zatwierdzić przesłanie przyciskiem Prześlij ten plik (rysunek 11 – kolor żółty)

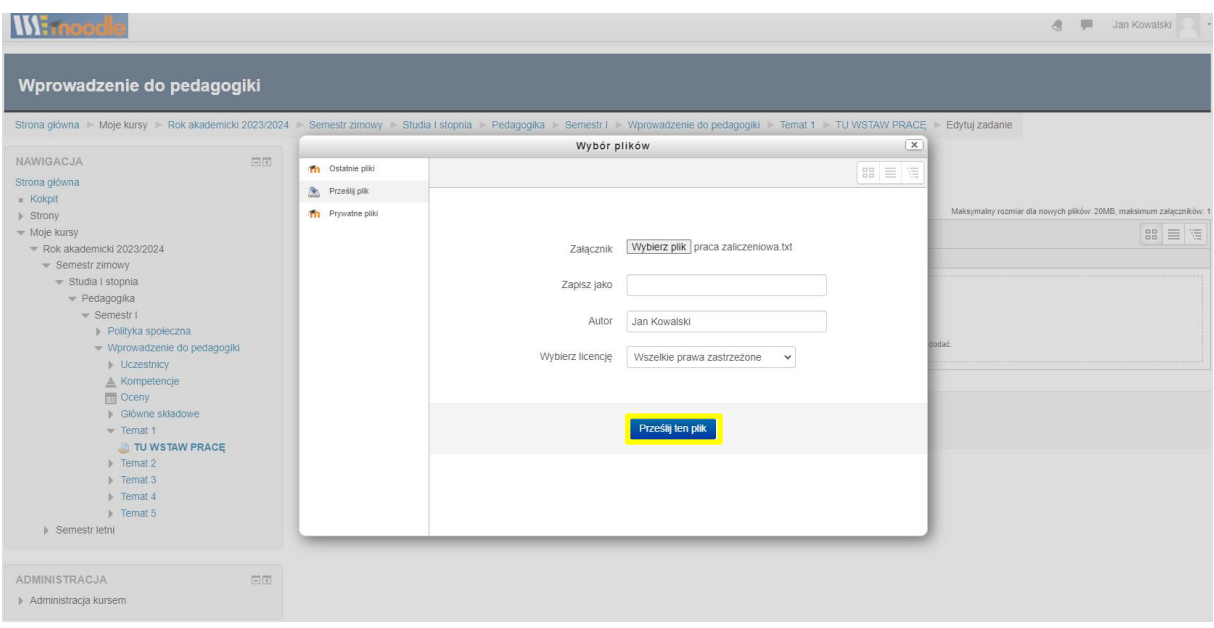

Rysunek 11. Okno wysyłania pracy

Wprowadzenie do pedagogiki Strona główna I≻ Moje kursy I≻ Rok akademicki 2023/2024 I≻ Semestr zimowy I≻ Studia I stopnia I≻ Pedagogika I≻ Semestr I II Wprowadzenie do pedagogiki I≻ Temat 1 II TU WSTAW PRACE II> Edytuj zadanie NAWIGAC.IA  $\Box$ TU WSTAW PRACE Strona główna<br>■ Kokpit<br>▶ Strony<br>▼ Moje kursy TU WSTAW PRACE Przesyłane pliki Maksymalny rozmiar dla nowych plików: 20MB, n  $\boxed{ \mathfrak{ss} \equiv \mathfrak{w} }$  $\overline{\mathbb{R}}$   $\overline{\mathbb{R}}$  $\text{Mole kursy}$ <br>  $\text{w Rok aademicki } 2023/2024$ <br>  $\text{w Rok aademicki } 2023/2024$ <br>  $\text{w Semest zimowy}$ <br>  $\text{w Sundist zimow}$ <br>  $\text{w Semest 1}$ <br>  $\text{w PowRxadzenle do pedagogiki}$ <br>  $\text{h Vovaxatzene do pedagogiki}$ <br>  $\text{h Vovzostincy}$ <br>  $\text{m} \text{Cecny}$ <br>  $\text{m} \text{Cecny}$ <br>  $\text{m} \text{Cecny}$ <br>  $\text{m} \text{Cecny$  $\bar{p}$  (iii) Pliki P ≣ Zapisz zmiany **Anuluj** Vermat 1<br> **DET TU WSTAW PRACE**<br>
Fremat 3<br>
PERT 4<br>
Fremat 5<br>
PERT 4<br>
PERT 5  $\triangleright$  Semestr letni ADMINISTRACJA  $\Box$ Administracja kursem

Po przesłaniu pliku należy zapisać zmiany przyciskiem oznaczonym kolorem żółtym na rysunku 12.

Rysunek 12. Okno zapisania pracy wybranej do oddania

Po prawidłowym wysłaniu pracy powinno pojawić się okno podobne do poniższego (rysunek 13)

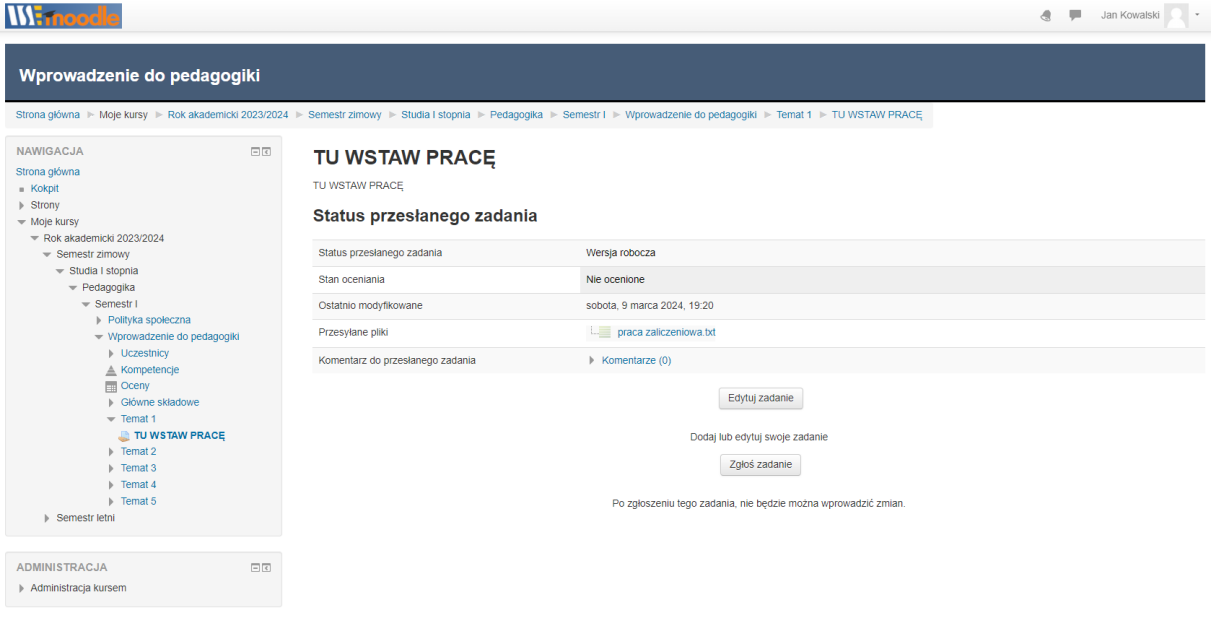

Rysunek 13. Okno potwierdzające oddanie pracy do sprawdzenia

# <span id="page-8-0"></span>**(dla wykładowców) Okno kursu i dodanie zadania do oceny na podstawie przesłanego pliku**

| <b>Wirnoodle</b>                                                                                                    |        |                   | A<br>Jan Kowalski nauczyciel                              |
|----------------------------------------------------------------------------------------------------|--------|-------------------|-----------------------------------------------------------|
| <b>Kurs testowy</b>                                                                                                    |        |                   |                                                           |
| Strona główna Moje kursy Mackakademicki 2021/2022 Macs testowy                                                                                                    |        |                   | Włącz tryb edycji                                         |
| <b>NAWIGACJA</b><br>Strona główna<br><b>Kokpit</b><br>$\triangleright$ Strony<br>$\blacktriangledown$ Moje kursy<br>$\equiv$ Rok akademicki 2021/2022<br>$\blacktriangledown$ Kurs testowy<br>$\triangleright$ Uczestnicy<br>≜ Kompetencje<br><b>E</b> Oceny<br>Główne składowe<br>$F$ Temat 1<br>$\triangleright$ Temat 2<br>$\triangleright$ Temat 3<br>$\triangleright$ Temat 4<br>$\triangleright$ Temat 5<br><b>ADMINISTRACJA</b><br>- Administracja kursem<br>Edytuj ustawienia<br>Włacz tryb edvcii | 日回     | Forum aktualności |                                                           |
|                                                                                                    |        | <b>Temat 1</b>    |                                                           |
|                                                                                                    |        | <b>Temat 2</b>    |                                                           |
|                                                                                                    |        | <b>Temat 3</b>    | Standardowe tematy kursów.<br>Można je wykorzystać np. do |
|                                                                                                    |        | <b>Temat 4</b>    | podziału poszczególnych<br>zagadnień.                     |
|                                                                                                    | $\Box$ | <b>Temat 5</b>    |                                                           |

Rysunek 14. Domyślne okno kursu

Aby dodać zadanie z możliwością przesłania pracy (pliku) należy włączyć tryb edycji (oznaczony kolorem żółtym).

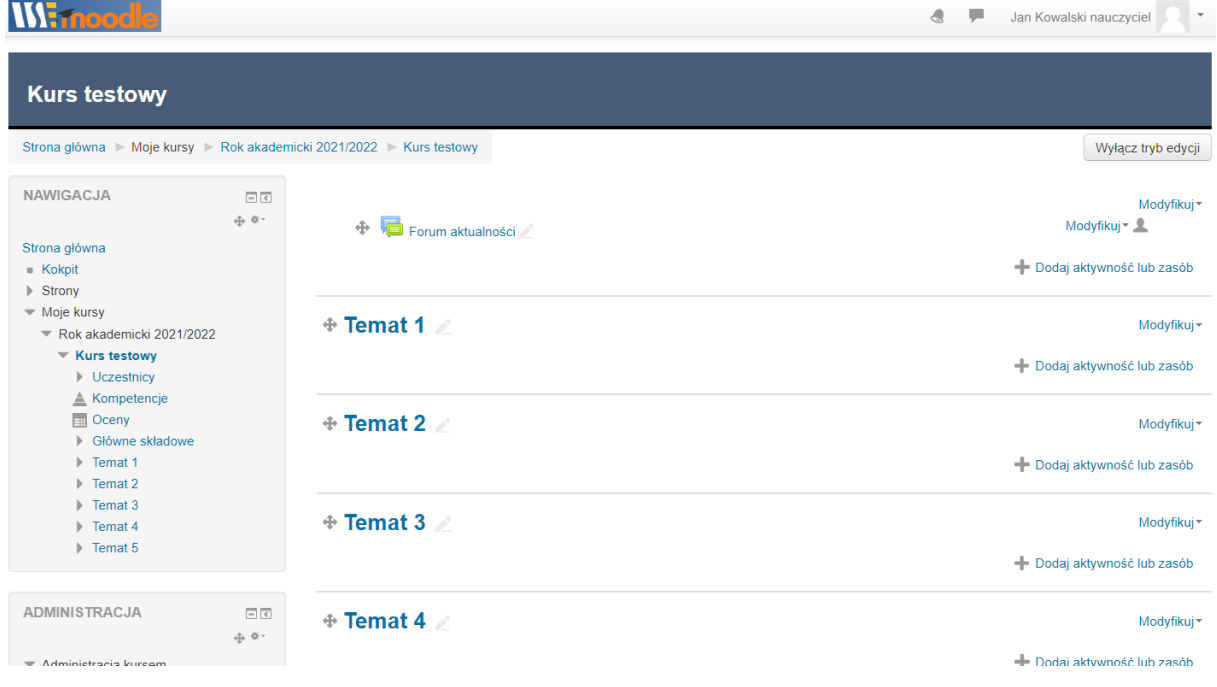

Po wybraniu tej opcji pojawi się okno podobne do poniższego

Rysunek 15. Okno kursu po włączeniu Trybu edycji

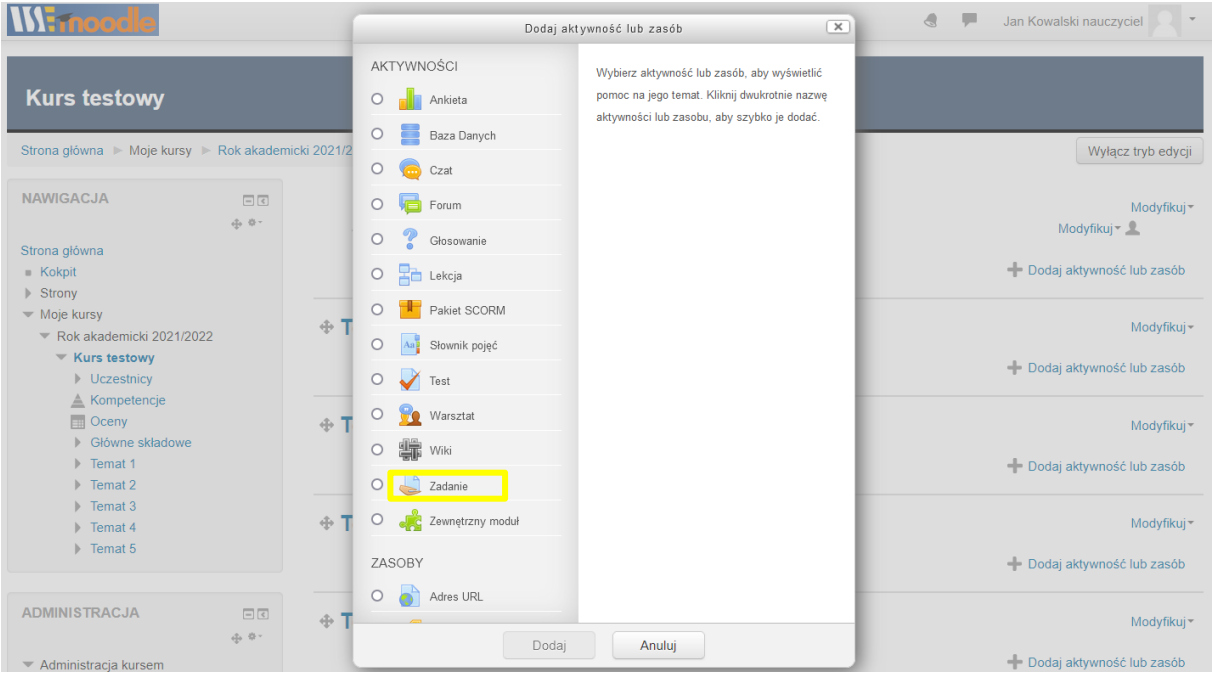

#### W kolejnym oknie należy wybrać Zadanie i zatwierdzić przyciskiem Dodaj.

Rysunek 16. Okno dodawania aktywności

Następnie należy wprowadzić ustawienia dodawanego zadania. W najprostszej wersji wystarczy dodać nazwę zadania w kategorii Ogólne

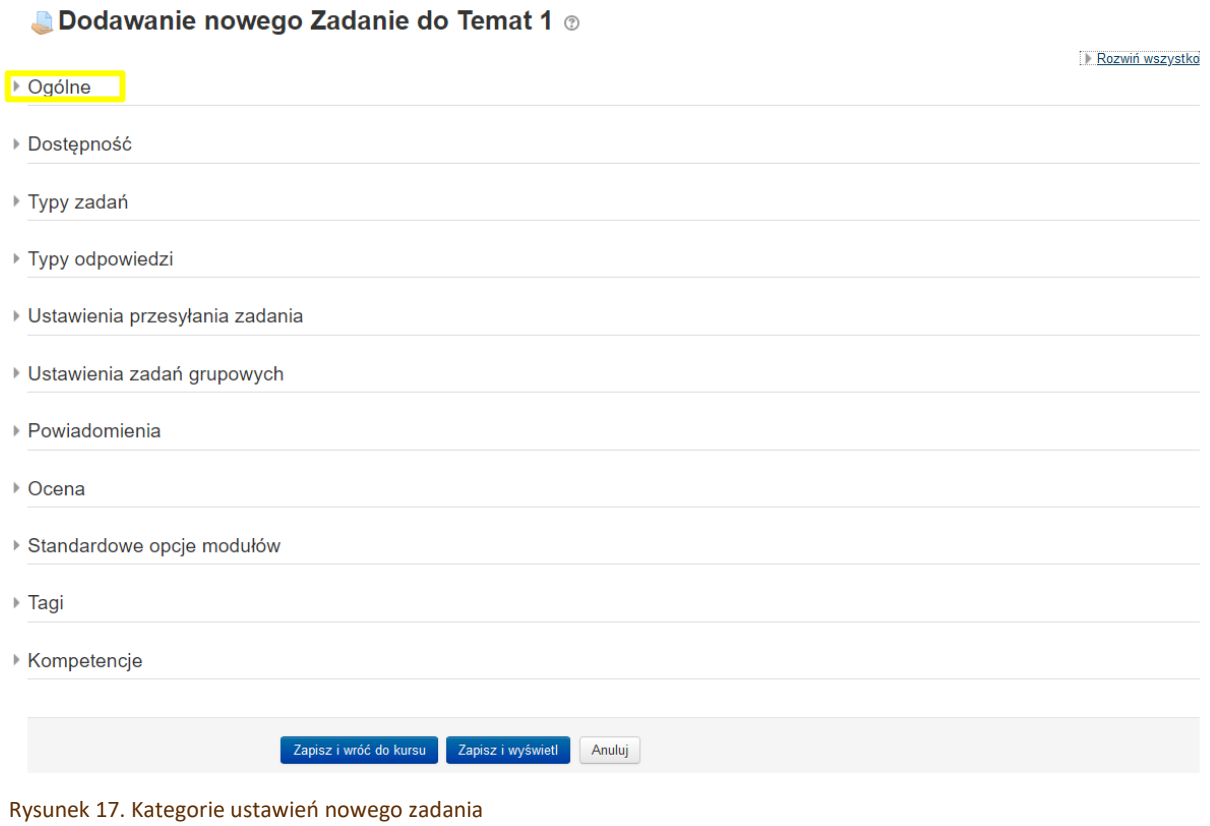

#### Dodawanie nowego Zadanie do Temat 1 o

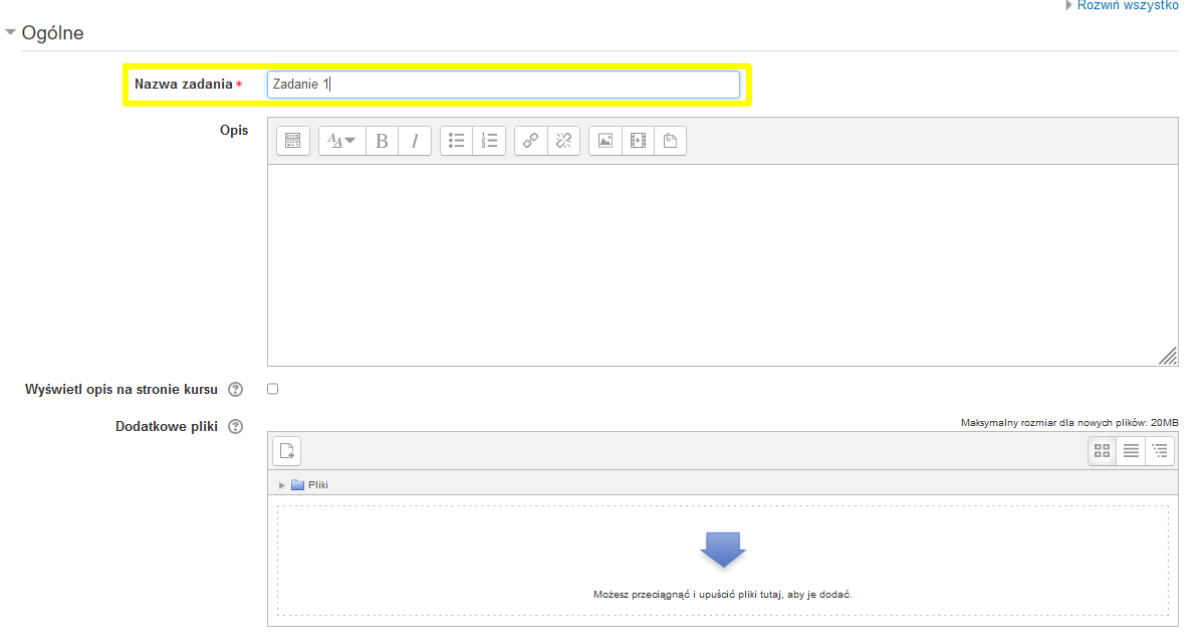

▶ Dostępność

#### Rysunek 18. Pole wprowadzania nazwy zadania

Zostanie wówczas utworzone zadanie z możliwością przesłania przez studenta jednego pliku o rozmiarze do 20 MB. Zadanie może być ocenione przez prowadzącego przy pomocy skali procentowej. Jeśli chcemy użyć zwykłych ocen (skala od 2 do 5) należy podczas tworzenia zadania w kategorii Ocena zmienić Typ i Skala zgodnie z poniższym rysunkiem.

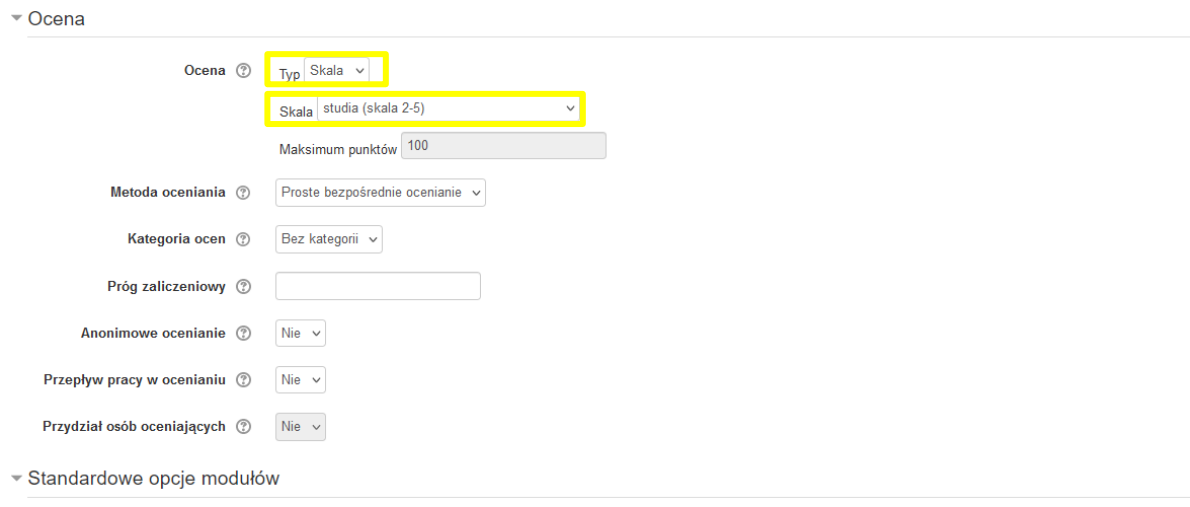

#### Rysunek 19. Wybór skali ocen

W kategorii Dostępność można jeszcze ustawić termin wykonania zadania.

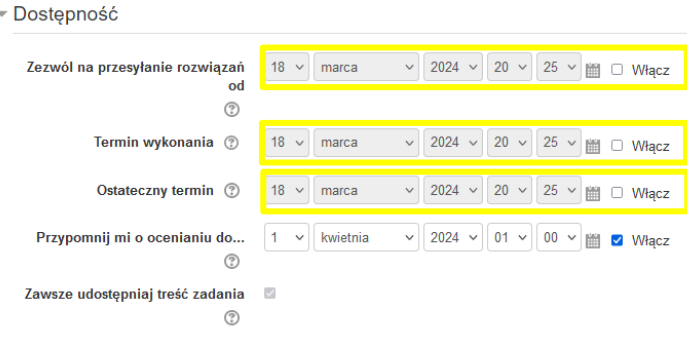

Rysunek 20. Określenie terminów związanych z zadaniem

W kategorii Typy zadań można zwiększyć ilość przesłanych przez studenta plików lub zrezygnować z tej opcji i zmienić typ zadania na Tekst online. Wówczas student otrzyma pole tekstowe do wpisania odpowiedzi bezpośrednio w przeglądarce.

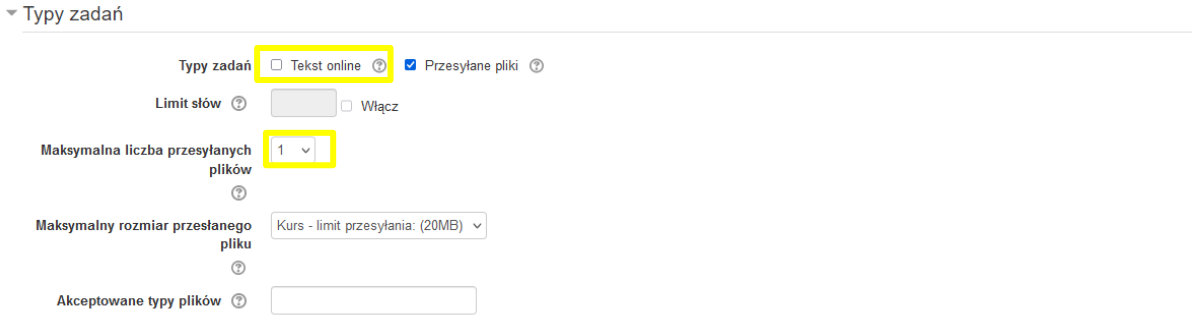

Rysunek 21. Wybór typu zadania

## <span id="page-11-0"></span>**(dla wykładowców) Ocena przesłanego zadania**

Po wybraniu zadania wyświetlą się informacje pokazane na poniższym rysunku

| <b>WEmoodle</b>                                                                                                    |    |                                  |                                   | $\triangleleft$ | ٠ | Administrator Moodle<br>$\overline{\phantom{a}}$ |
|----------------------------------------------------------------------------------------------------|----|----------------------------------|-----------------------------------|-----------------|---|--------------------------------------------------|
| <b>Kurs testowy</b>                                                                                                    |    |                                  |                                   |                 |   |                                                  |
| Strona główna I Kursy I Rok akademicki 2021/2022 I Kurs testowy I Temat 1 I Zadanie 1                                                                             |    |                                  |                                   |                 |   |                                                  |
| <b>NAWIGACJA</b><br>Strona główna<br>$K$ Okpit<br>$\blacktriangleright$ Strony<br>$=$ Kursy<br>$\blacktriangleright$ Rok akademicki 2021/2022<br>▶ Semestr zimowy | 日団 | <b>Zadanie 1</b><br>Podsumowanie |                                   |                 |   |                                                  |
|                                                                                                    |    | Uczestnicy                       |                                   |                 |   |                                                  |
|                                                                                                    |    | Nadesłane                        |                                   |                 |   |                                                  |
| Semestr letni<br>$\blacktriangleright$ Kurs testowy                                                                                                    |    | Wymaga oceny                     |                                   |                 |   |                                                  |
| Dezestnicy<br>$\triangle$ Kompetencje<br><b>Deny</b><br>Główne składowe<br>$=$ Temat 1                                                                            |    |                                  | Zobacz wszystkie zadania<br>Ocena |                 |   |                                                  |

Rysunek 22. Okno z informacją o ilości przesłanych i wymaganych oceny prac

W celu oceny należy wybrać przycisk Zobacz wszystkie zadania oznaczony kolorem żółtym na rysunku 22.

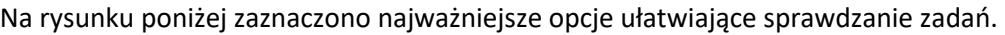

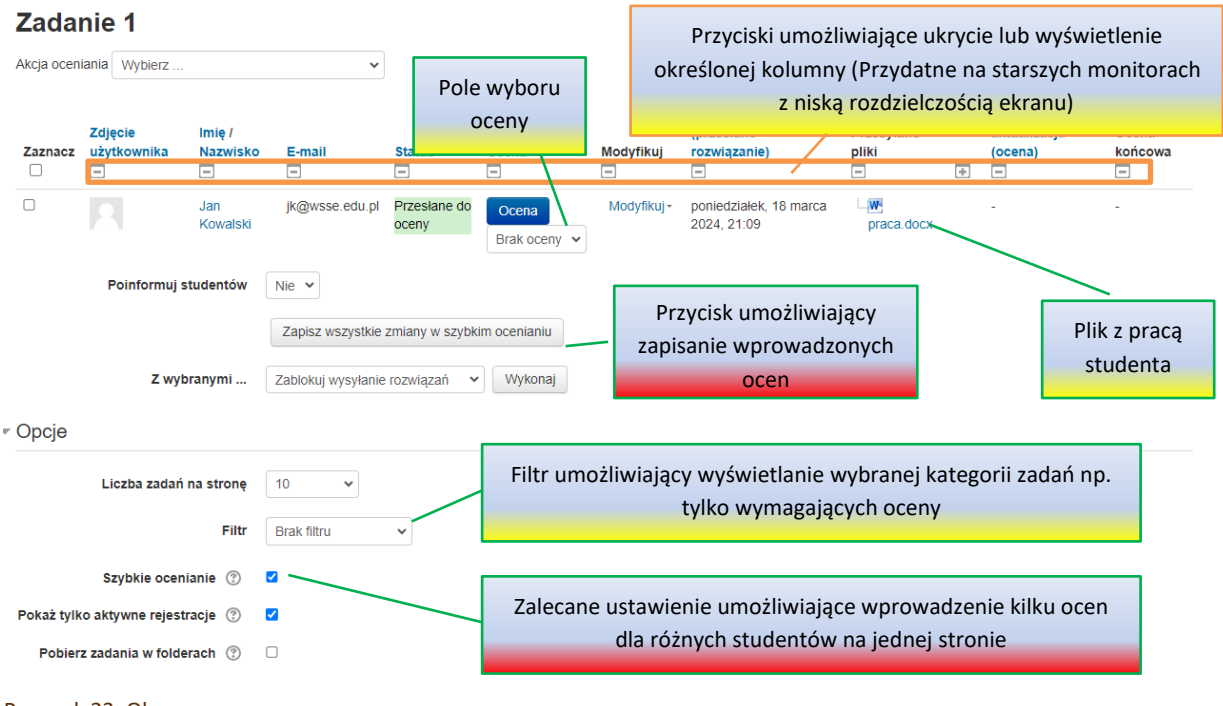

Rysunek 23. Okno oceny prac